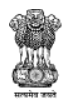

**Government of India SECUTE: SECUTE: SECUTE: SECUTE: SECUTE: SECUTE: SECUTE: SECUTE: SECUTE: SECUTE: SECUTE: SECUTE: SECUTE: SECUTE:**<br>Department of Agriculture and Farmers Welfare

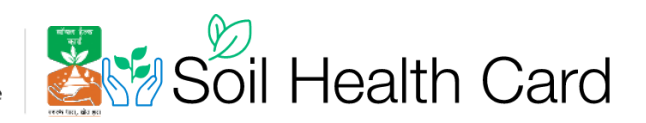

# **Procedure for Authority Management & User Registration**

Version 1.0

Created on February 01, 2023

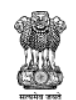

**Government of India Second Section Section**<br>Ministry of Agriculture and Farmers Welfare<br>Department of Agriculture and Farmers Welfare

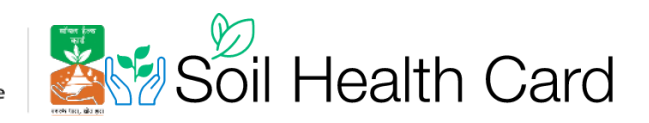

#### **Table of Contents**

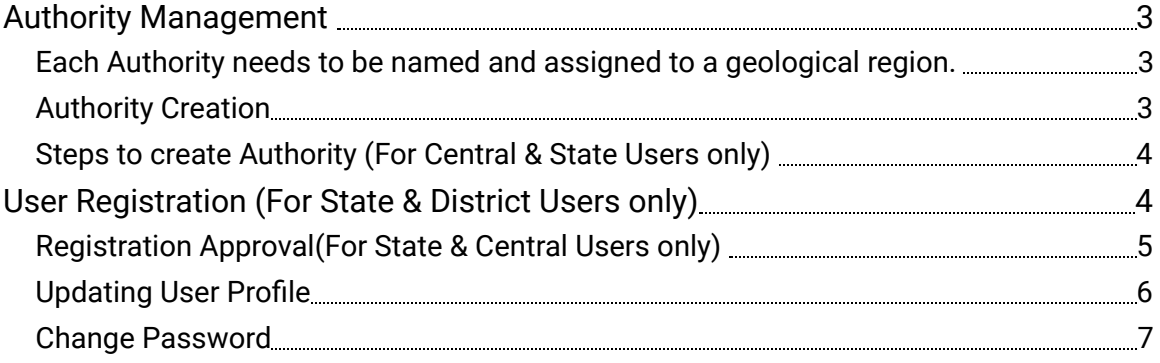

<span id="page-2-0"></span>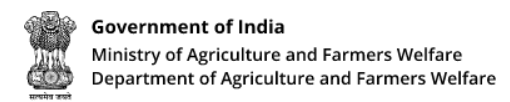

<span id="page-2-1"></span>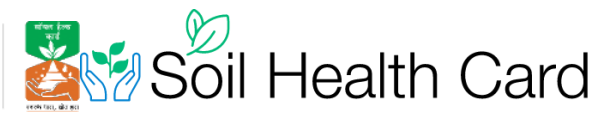

## **Authority Management**

In the organization hierarchy, the lower levels like States, Districts are termed as Authority in the admin panel. Central user can create State level Authorities. State users can create District level authorities.

Each Authority needs to be named and assigned to a geological region.

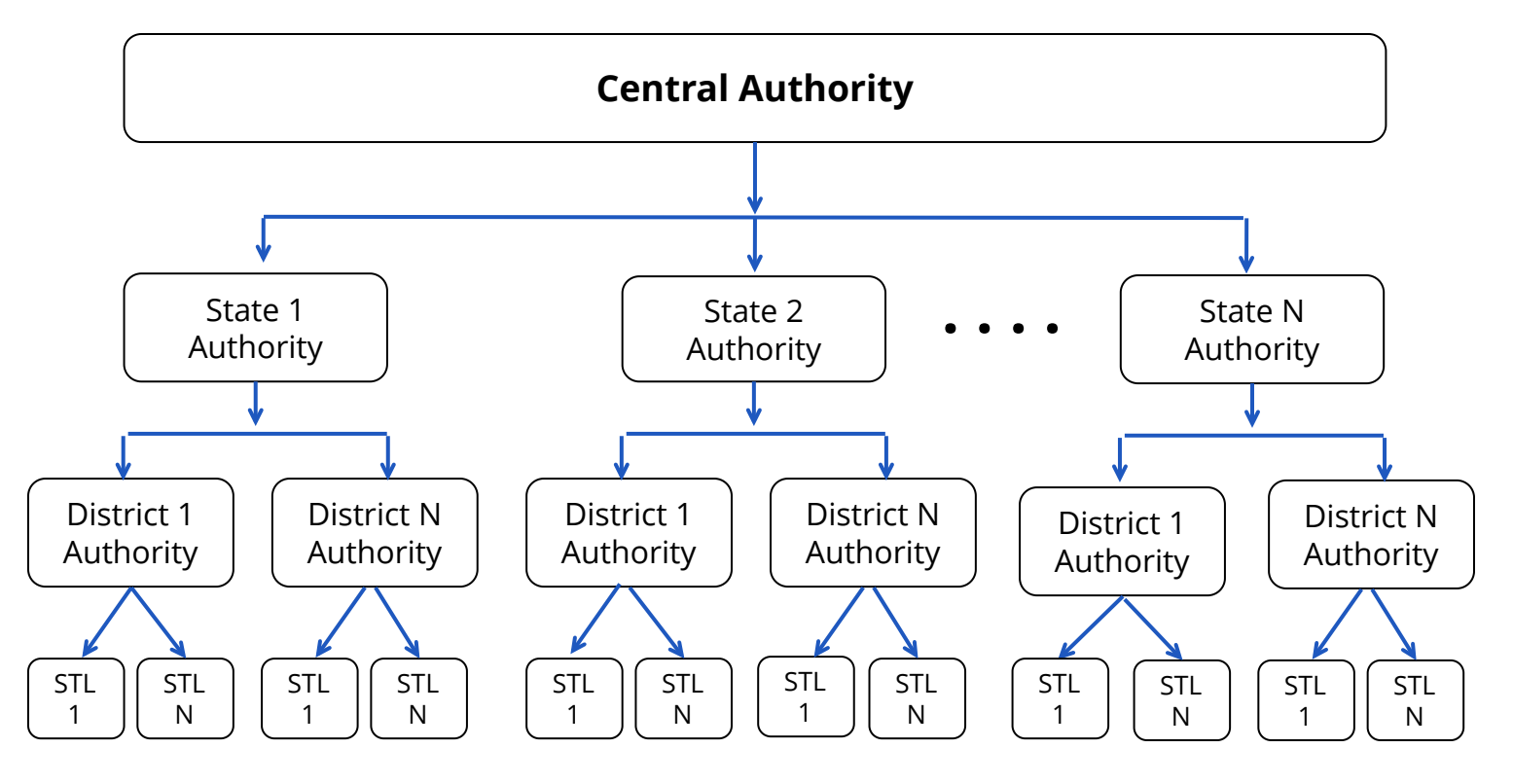

#### <span id="page-2-2"></span>**Authority Creation**

The state authorities are created by Central user. State users need to register in the soil health card portal only after the creation of state authorities.

State users then need to create district authorities by logging in to their account. After the creation of district authorities, users can register under the district authority. District users need to enter STL details of the their district after creating their account by logging in to their account.

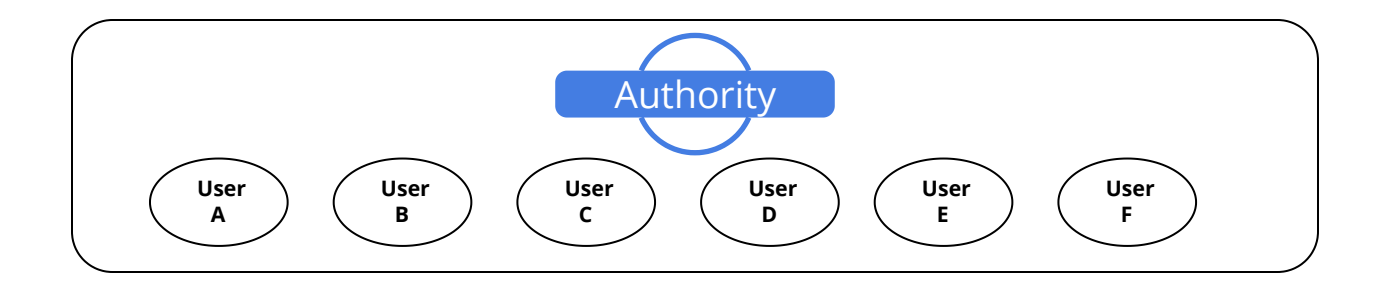

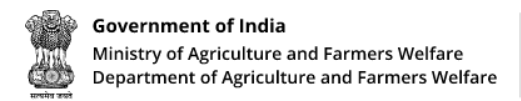

<span id="page-3-0"></span>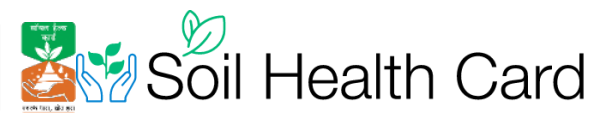

### **Steps to create Authority (For Central & State Users only)**

State users can create district authorities by following the steps given here:

- First login to the admin panel as a state user
- Click on **Authority Management** and select **Create Authority** Button
- Fill in the name of the authority and select the region
- Click **Submit** Button.
- Repeat this process to create all authorities.

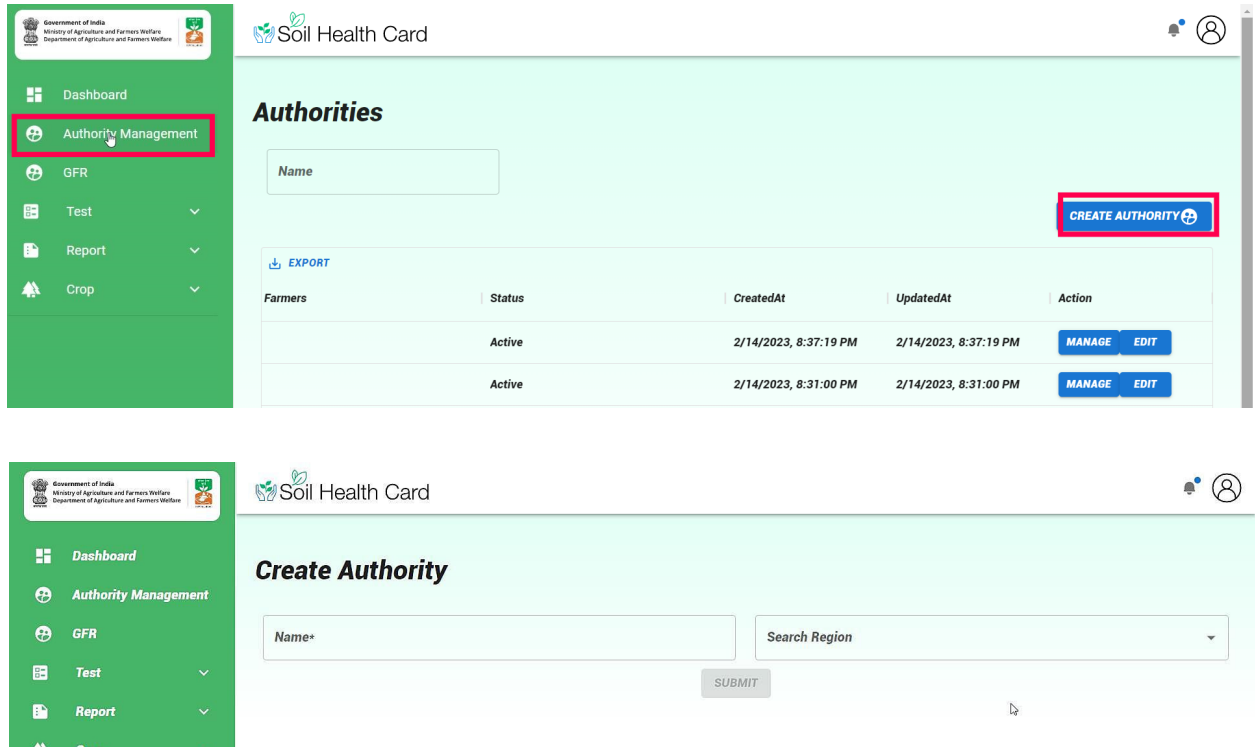

After creating authority, the users can enroll under the authority by following a registration process.

## <span id="page-3-1"></span>**User Registration (For State & District Users only)**

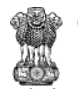

Government of India Ministry of Agriculture and Farmers Welfare Department of Agriculture and Farmers Welfare

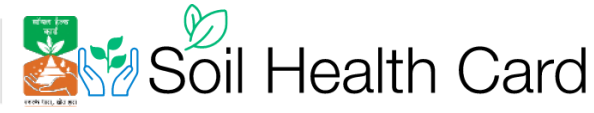

- Open https://soilhealth.dac.gov.in/ and click the **Login** button
- In the Login Page, click **User Registration**
- In the User Registration page, select the User Type as State User or DistrictUser
- Select your State and District
- Select the Authority. If your authority is not showing, contact the State agriculture office or Submit a ticket at https://soilhealth.dac.gov.in/
- Fill in your details like Name, Mobile number, Email, Staff ID, Department and Address
- Type a unique username and a strong password.
- Click the **Submit** Button

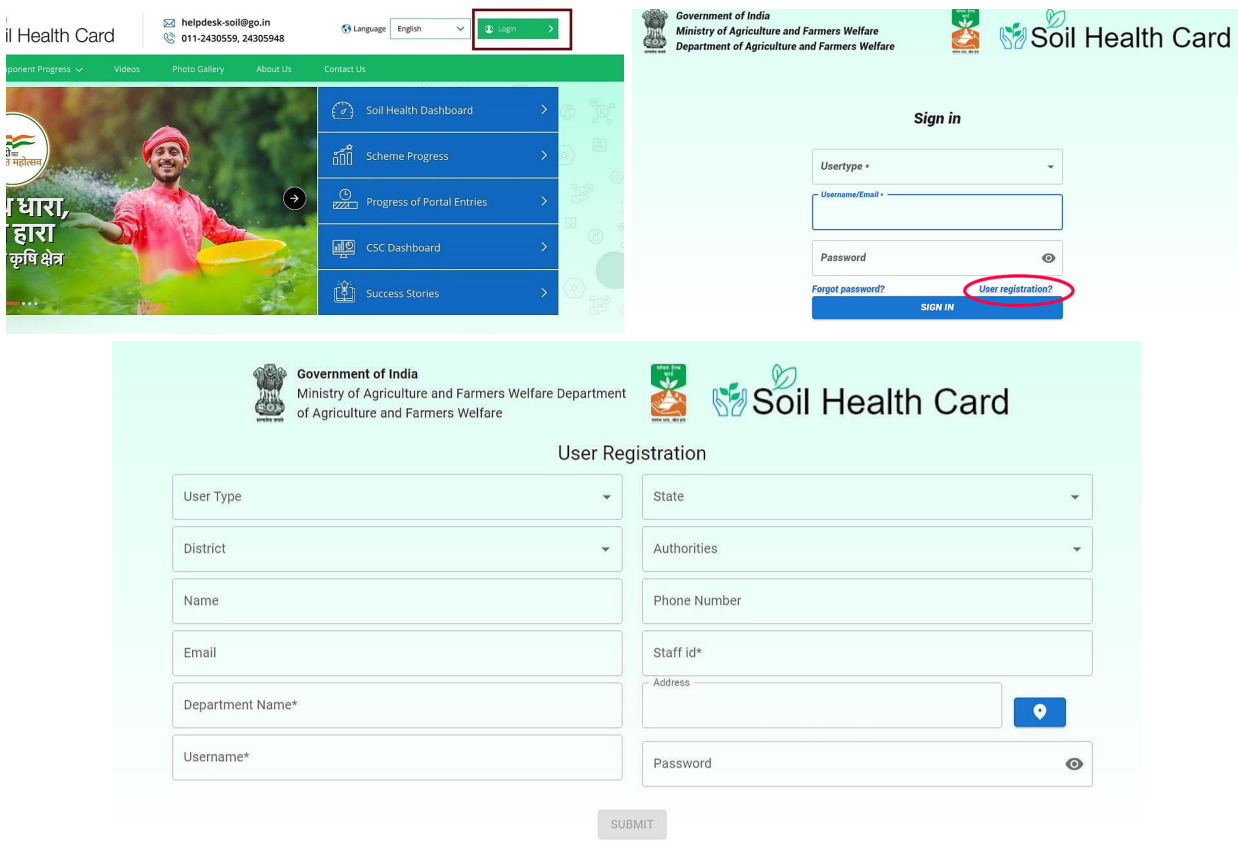

#### **Registration Approval(For State & Central Users only)**

- <span id="page-4-0"></span>● State user approval will be done by the central admin.
- District user approval will be done by the State Admin
- Login to the admin panel
- Click Authority Management
- In the list of authorities, click the **Manage** button

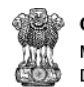

Government of India Ministry of Agriculture and Farmers Welfare<br>Department of Agriculture and Farmers Welfare

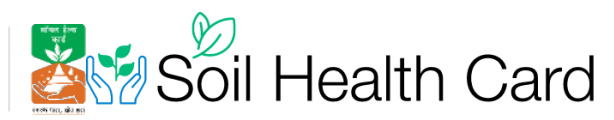

- Select the User type as Pending
- List of users pending for approval is shown
- Clich the user and select **Accept** button.

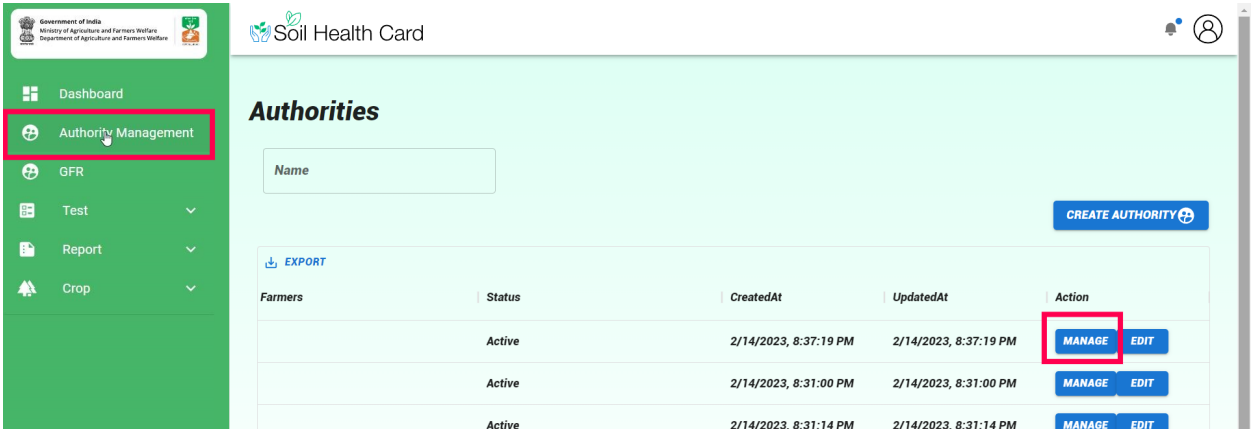

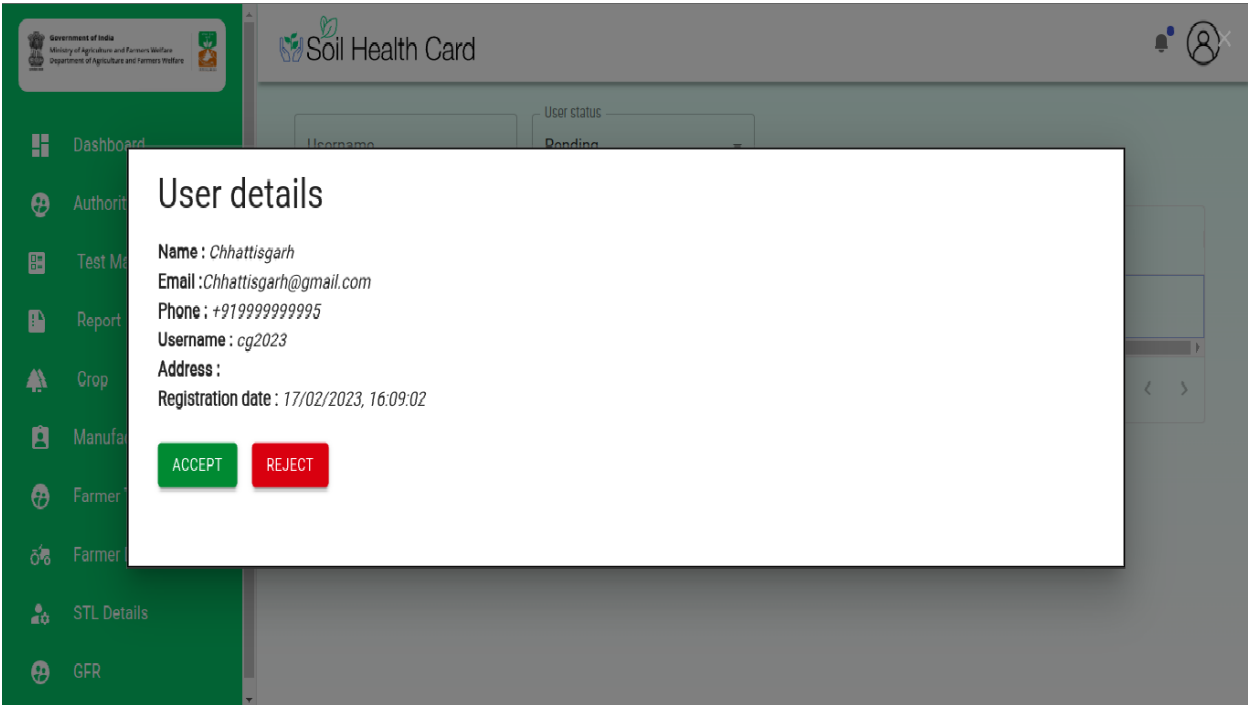

#### **Updating User Profile**

- <span id="page-5-0"></span>● On the dashboard, click the circular icon on the top right-side of the screen.
- Select **User Profile**
- Update your profile & click **Submit**

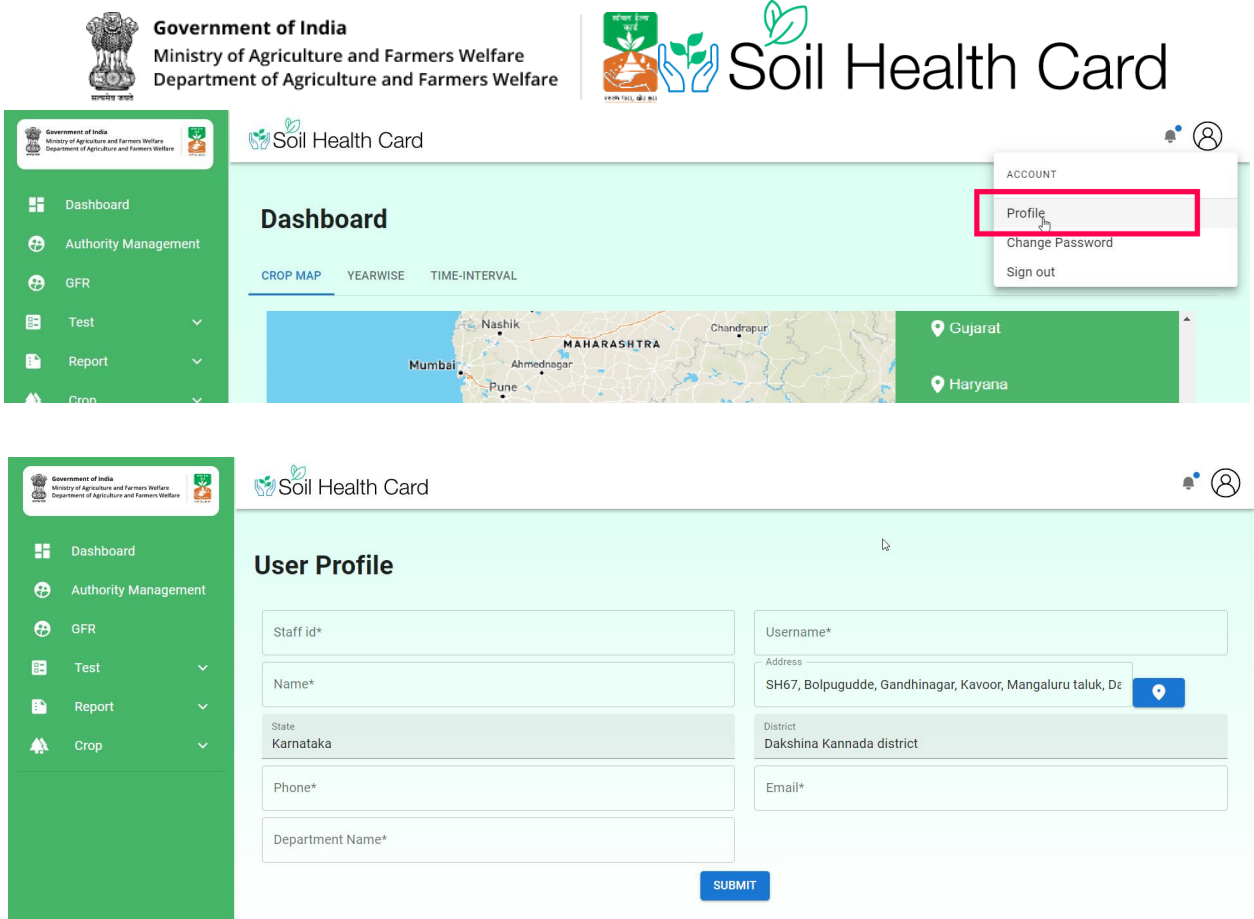

### **Change Password**

- <span id="page-6-0"></span>● On the dashboard, click the circular icon on the top right-side of the screen.
- Select **Change Password**
- Enter a new password and click **Submit**

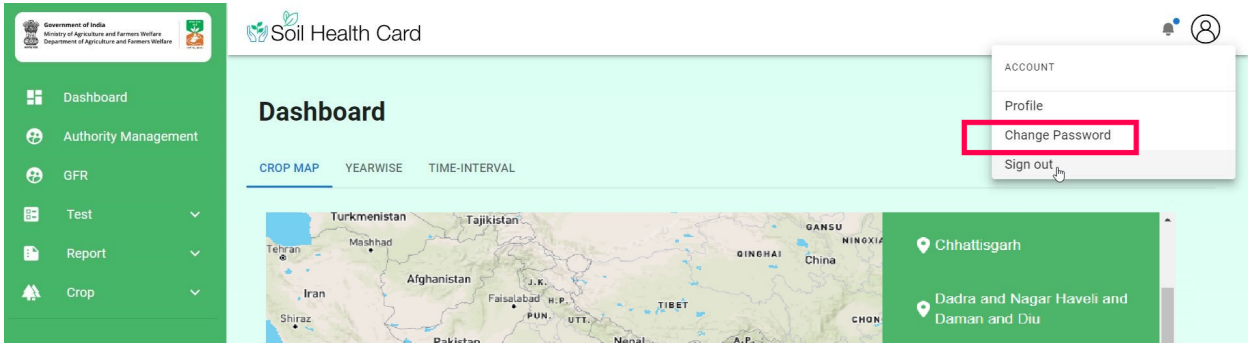

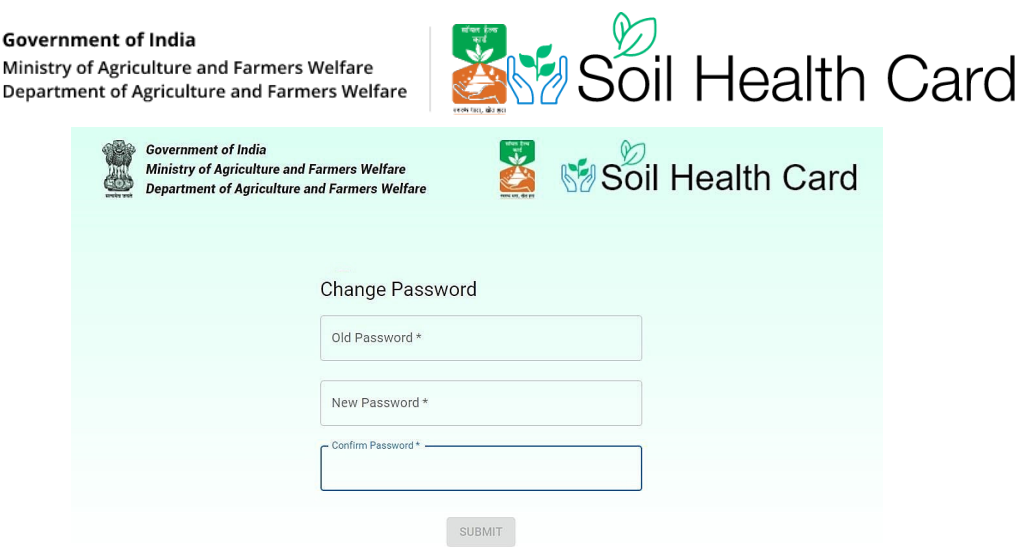